### **TI-83 Plus and TI-84 Plus Families**

Creating Lists of Data, Displaying the Graph, Using the Regression Capabilities of the Handheld, Predicting Using the Regression Model, and Finding the Change Between Entries in the List Editor

To enter the data from the Snapshot in the activity, press and select **1:Edit** to access the **List Editor** window. Be sure to clear any existing data in the lists by highlighting the list name and pressing  $\subseteq$ . If you see a list other than L1 through L6, press and select

5:SetUpEditor ⊆and then follow the above instructions.

Move the cursor to the first data position in L1. Enter data from the Snapshot that represent the year when the population was estimated. Move the cursor to the first data position in L2 and enter the corresponding population for that year.

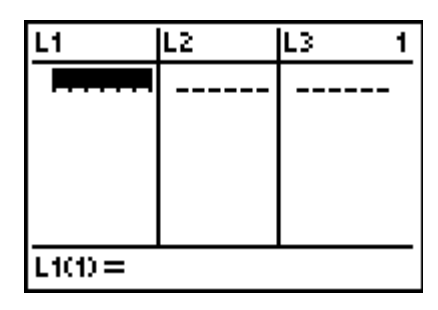

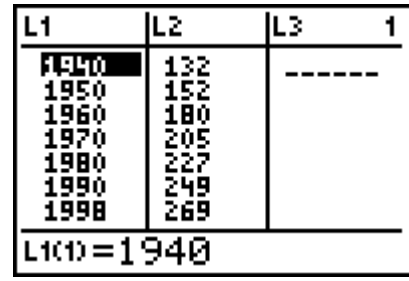

Access the STAT PLOTS menu by pressing ψο. Select 1:Plot1 to get the screen shown. Notice that Plot1 and On are highlighted. To turn on or off any plot, place the cursor over the name, press  $\subseteq$ , then select either On or Off, and press ⊆again. This process acts like a toggle switch to turn the plots on and off the graphing display.

Press οand clear any equations listed.

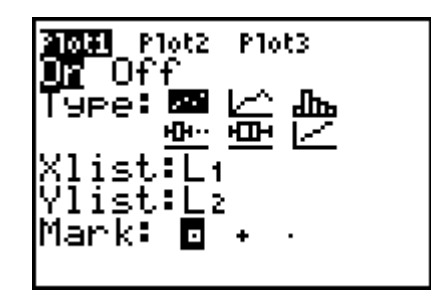

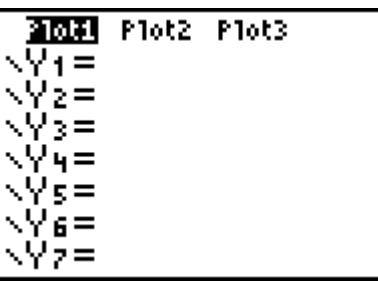

#### **TI-83 Plus and TI-84 Plus Families**

To insure all the data points are visible, press Window and enter values for the x-axis and y-axis that contain the range of values from the graphic.

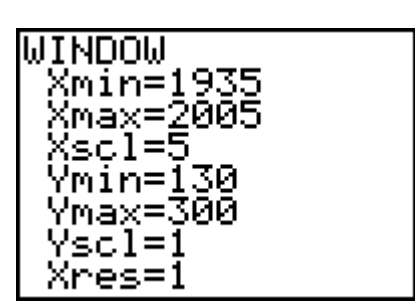

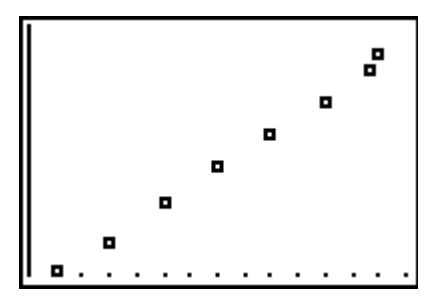

Press σ

Another feature of the graphing calculator is to set the Window automatically. Press  $\theta \rightarrow \subseteq$ , this will automatically adjust the viewing window to display all the data points in the scatter plot.

To use the regression capabilities, press ∼ to access the CALC menu. Select 4:LinReg(ax+b) and enter ψL1′ψL2′ press ∼⊆⊆.

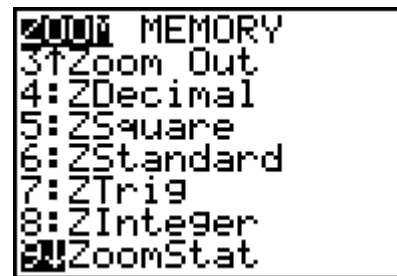

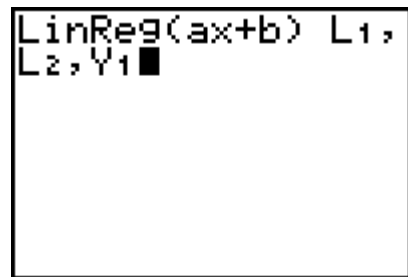

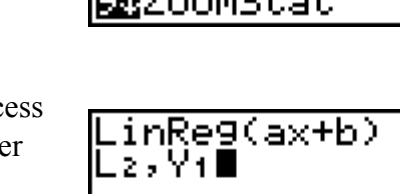

#### **TI-83 Plus and TI-84 Plus Families**

Press ⊆to have the handheld calculate the linear function that best models the data set.

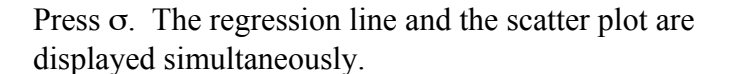

Press oto view the linear function. Notice that Plot 1 is highlighted, which indicates that the data points for L1 and L2 are showing on the graph. The  $=$  beside Y1 is also highlighted, which indicates that the linear function determined by the regression capabilities is also showing on the graph. Pressing ⊆when the cursor is in either of these highlighted areas acts as a toggle to turn on or off the display of that component on the graph.

Press σρto see the coordinates. Press }or to toggle between the scatter plot data and the linear function.

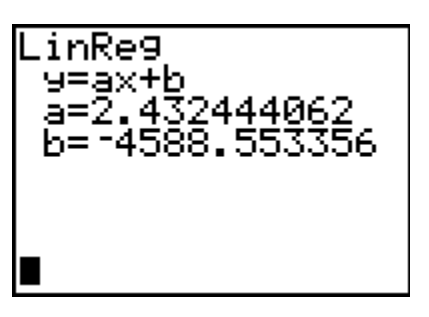

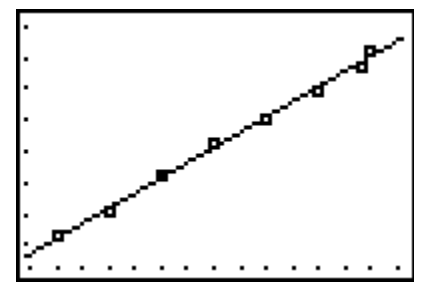

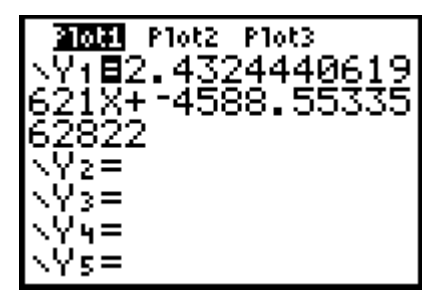

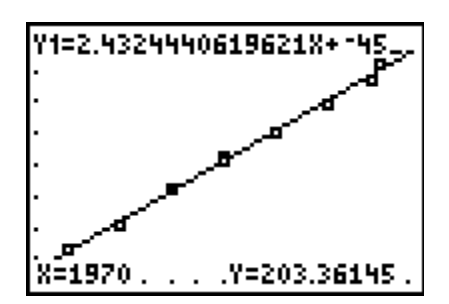

### **TI-83 Plus and TI-84 Plus Families**

To find the expected population in 2025, move the blinking cursor using the  $\}$ or so that it is on the linear function. Entering the x value will automatically display this value at the bottom of the screen. Remember to change the values in the Window to include 2025.

Press ⊆and the corresponding population will be displayed.

A second way to view the corresponding data is to use the table view. To access this feature, press  $\psi \pi$ . The TABLE SETUP screen will display, a sample is shown. – indicates the lower x (independent) value of the window setting and  $\Delta$ Tbl indicates that the x values will increase or decrease by that value.

Press  $\psi$ 0to show the table with values for the years and corresponding expected number of students. Use the down arrow key to scroll the table to find your answers.

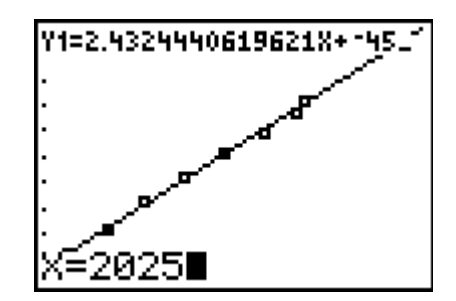

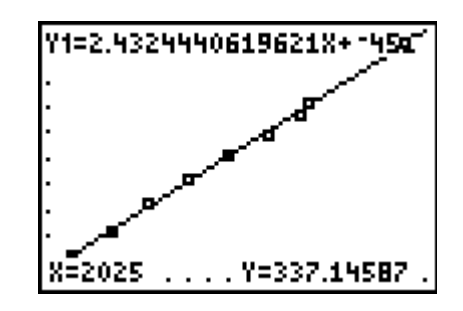

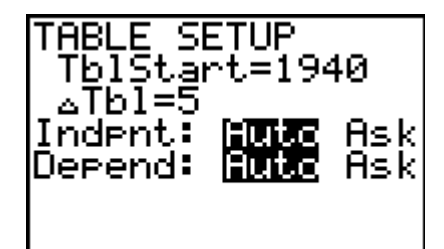

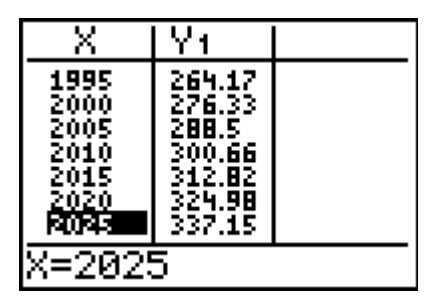

A third way to determine the expected population for a given year is to evaluate the  $Y=$  function. Press  $\psi$ 5.

Press ~  $\subset\subset$ .

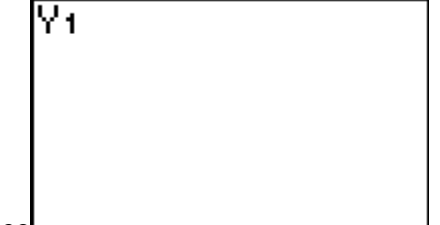

### **TI-83 Plus and TI-84 Plus Families**

Following the Y1 enter  $\leq$   $\Im$   $\supset$   $\Im$   $\Im$   $\supset$   $\Im$   $\lim$ represents the predicted population for the year 2025 in millions.

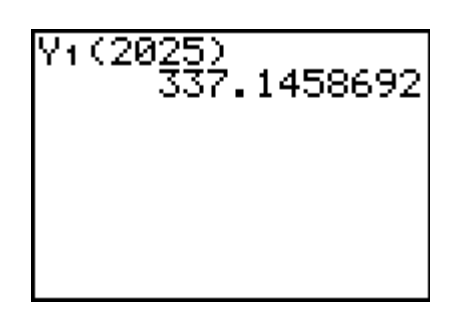

To find the change between entries in the LIST editor. Press  $\subseteq$ 

Move the cursor to the top of L3. Press ψ9∼ to OPS and select 7:ΔList(

Press  $\psi$ L2/⊆

The values in L3 represent the consecutive differences between the data in L2 which is the change in population.

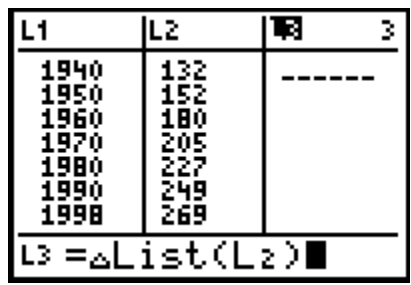

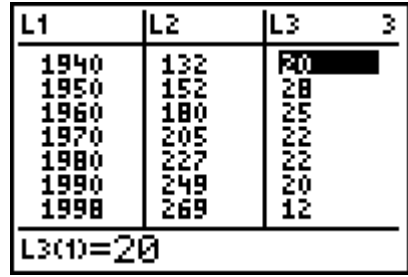

Move to the bottom of L<sub>3</sub> and enter 0 for the last entry.

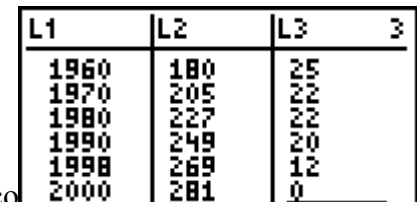

©2004 Texas Instruments Inc

### **TI-83 Plus and TI-84 Plus Families**

Move to the top of L4 and press  $\phi \propto \sqrt{\lambda^2}$ .

| L2                                 | L3                                | u |  |
|------------------------------------|-----------------------------------|---|--|
| 132<br>152<br>18057<br>22249<br>28 | 20<br>28<br>25<br>22<br>220<br>24 |   |  |
| 2*100                              |                                   |   |  |

Press ⊆. Complete the data table showing the percent change in population rounded to tenths.

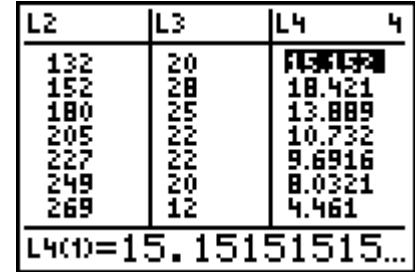